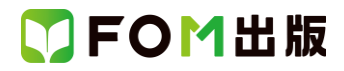

## MOS Excel 2013 対策テキスト& 問題集 〈改訂版〉(FPT1501) 初版

## 補足資料

最新の出題傾向に対応するために、テキスト内容を以下のように読み替えてください。(2016 年3 月現在)

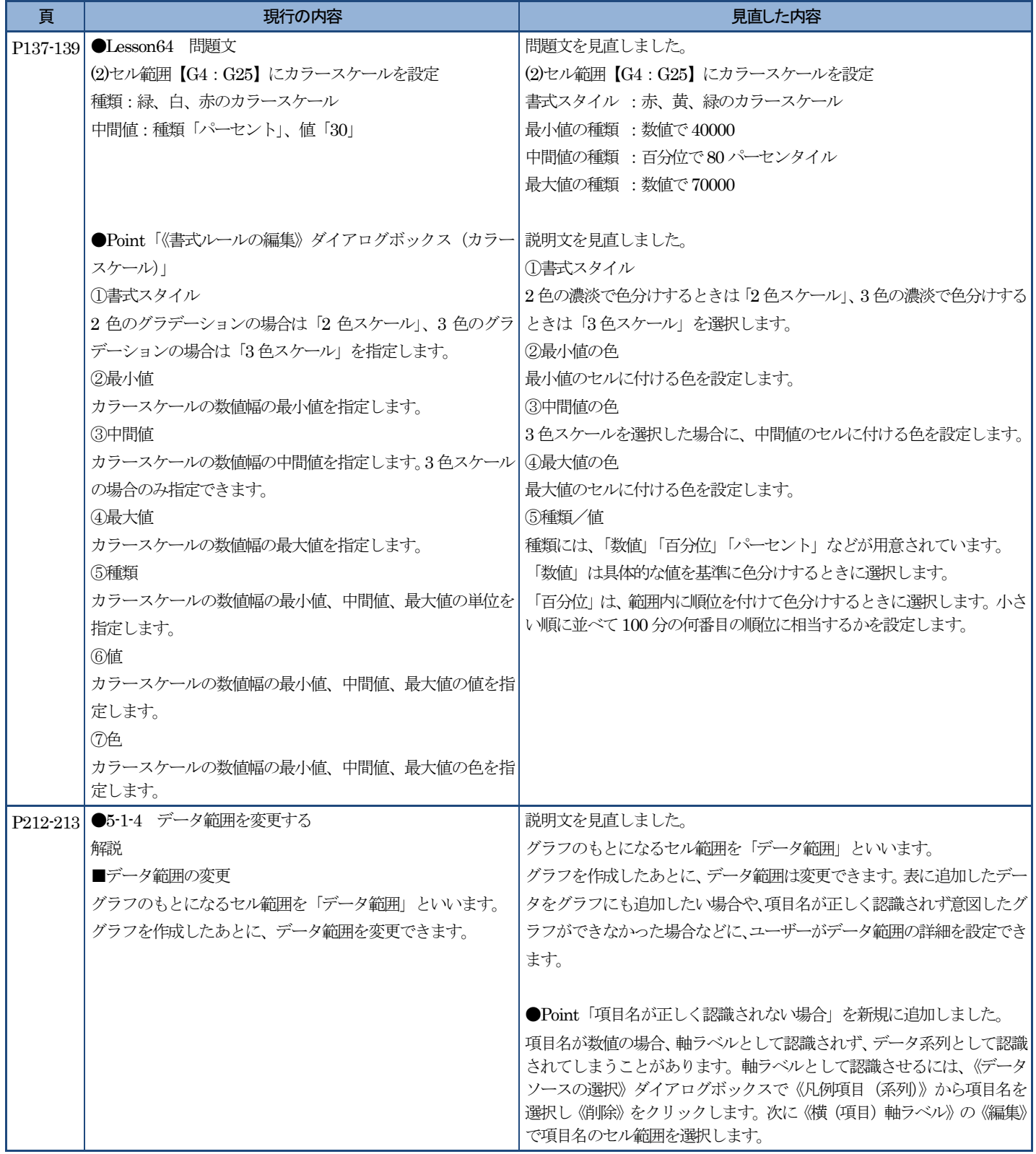

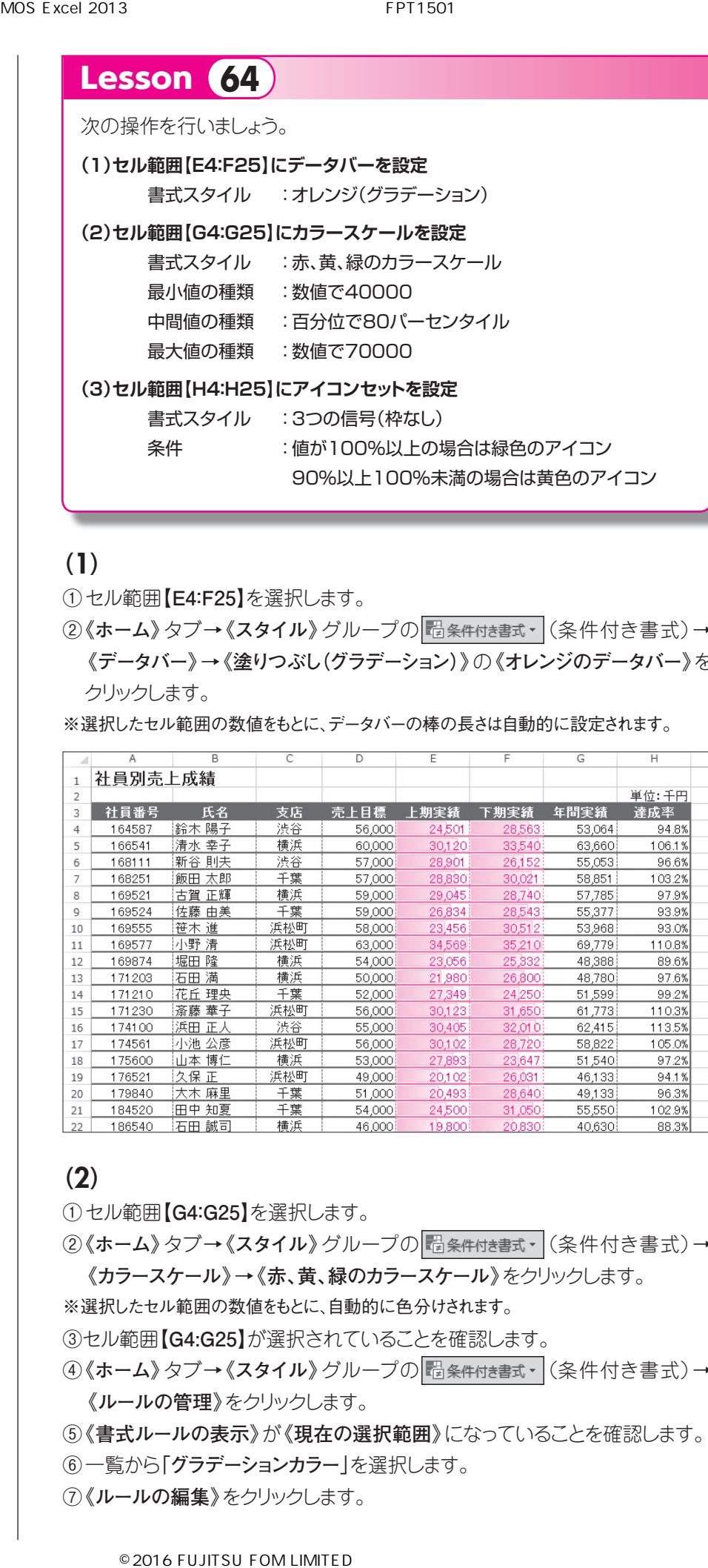

## (1)

- ①セル範囲**【E4:F25】**を選択します。
- ②《ホーム》タブ→《スタイル》グループの 超条件付きま<sup>す</sup> (条件付き書式)→ **《データバー》**→**《塗りつぶし(グラデーション)》**の**《オレンジのデータバー》**を クリックします。

※選択したセル範囲の数値をもとに、データバーの棒の長さは自動的に設定されます。

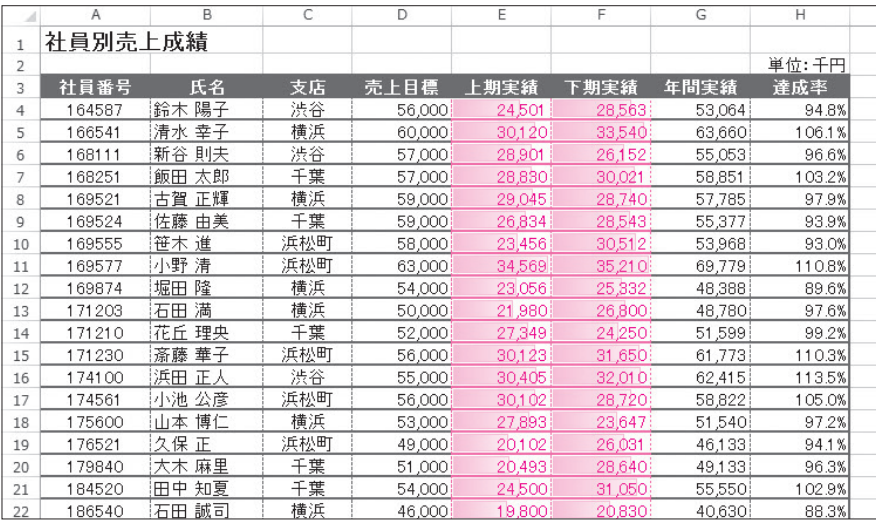

## (2)

- ①セル範囲**【G4:G25】**を選択します。
- ②《ホーム》タブ→《スタイル》グループの <sup>7</sup>個条件付き書式→ (条件付き書式)→ **《カラースケール》**→**《赤、黄、緑のカラースケール》**をクリックします。
- ※選択したセル範囲の数値をもとに、自動的に色分けされます。
- ③セル範囲**【G4:G25】**が選択されていることを確認します。
- 4)《ホーム》タブ→《スタイル》グループの<sup>記条件付き書式 (条件付き書式)→</sup> **《ルールの管理》**をクリックします。
- ⑤**《書式ルールの表示》**が**《現在の選択範囲》**になっていることを確認します。
- ⑥一覧から**「グラデーションカラー」**を選択します。
- ⑦**《ルールの編集》**をクリックします。

MOS Excel 2013 7 THE RESERVE FRT1501

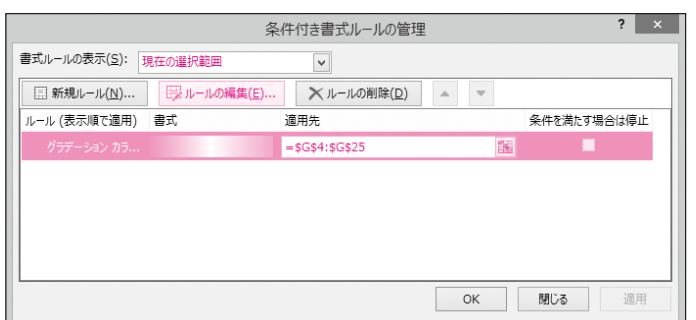

- 8《最小値》の《種類》の v をクリックし、一覧から《数値》を選択します。
- ⑨**《最小値》**の**《値》**に**「40000」**と入力します。
- ⑩**《中間値》**の**《種類》**が**《百分位》**になっていることを確認します。
- ⑪**《中間値》**の**《値》**に**「80」**と入力します。
- **⑫《最大値》の《種類》の √ をクリックし、一覧から《数値》を選択します。**
- ⑬**《最大値》**の**《値》**に**「70000」**と入力します。
- ⑭**《OK》**をクリックします。

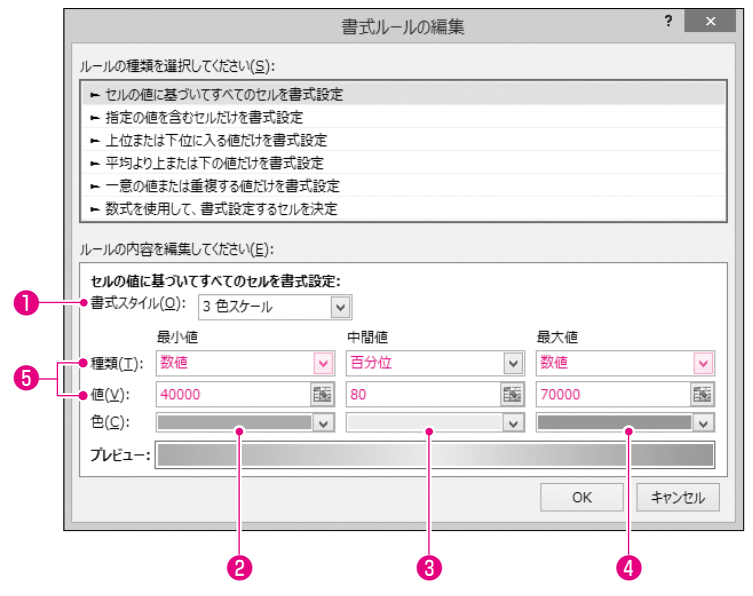

⑮**《OK》**をクリックします。

#### <結果>

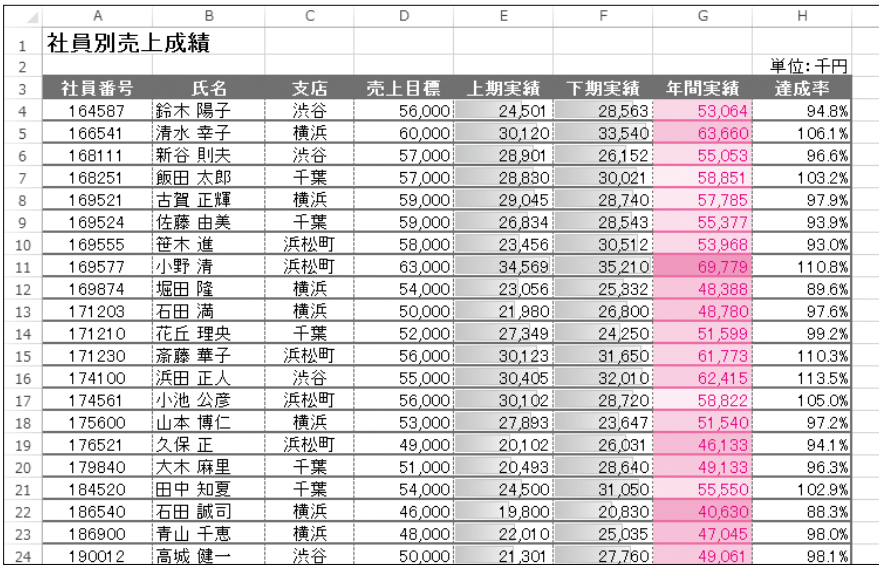

### oinh 1000

### 《書式ルールの編集》ダイアロ グボックス(カラースケール)

#### ❶ 書式スタイル

138 学習の前に 2色の濃淡で色分けするときは「2色ス ケール」、3色の濃淡で色分けするときは 「3色スケール」を選択します。

#### **<sup>2</sup>**最小値の色

最小値のセルに付ける色を設定します。

#### 8中間値の色

3色スケールを選択した場合に、中間 値のセルに付ける色を設定します。

#### ❹最大値の色

最大値のセルに付ける色を設定します。

#### 6種類/値

種類には、「数値」「百分位」「パーセン ト」などが用意されています。

「数値」は具体的な値を基準に色分け するときに選択します。

「百分位」は、範囲内に順位を付けて 色分けするときに選択します。小さい順 に並べて100分の何番目の順位に相 当するかを設定します。

第 **2** 章

第 **1** 章

学習の 前

**5**

第 **4** 章

一解答

## (3)

①セル範囲**【H4:H25】**を選択します。

- ②**《ホーム》**タブ→**《スタイル》**グループの (条件付き書式)→ **《アイコンセット》**→**《図形》**の**《3つの信号(枠なし)》**をクリックします。
- ③セル範囲**【H4:H25】**が選択されていることを確認します。
- ④《ホーム》タブ→《スタイル》グループの <sup>最</sup>条件付き書式 → **《ルールの管理》**をクリックします。
- ⑤**《書式ルールの表示》**が**《現在の選択範囲》**になっていることを確認します。
- ⑥一覧から**《アイコンセット》**を選択します。

⑦**《ルールの編集》**をクリックします。

⑧緑アイコンの1番目のボックスが**《>=》**になっていることを確認します。 ⑨緑アイコンの**《種類》**の をクリックし、一覧から**《数値》**を選択します。

⑩緑アイコンの**《値》**に**「1」**と入力します。

⑪黄アイコンの1番目のボックスが**《>=》**になっていることを確認します。 ⑫黄アイコンの**《種類》**の をクリックし、一覧から**《数値》**を選択します。

⑬黄アイコンの**《値》**に**「0.9」**と入力します。

⑭**《OK》**をクリックします。

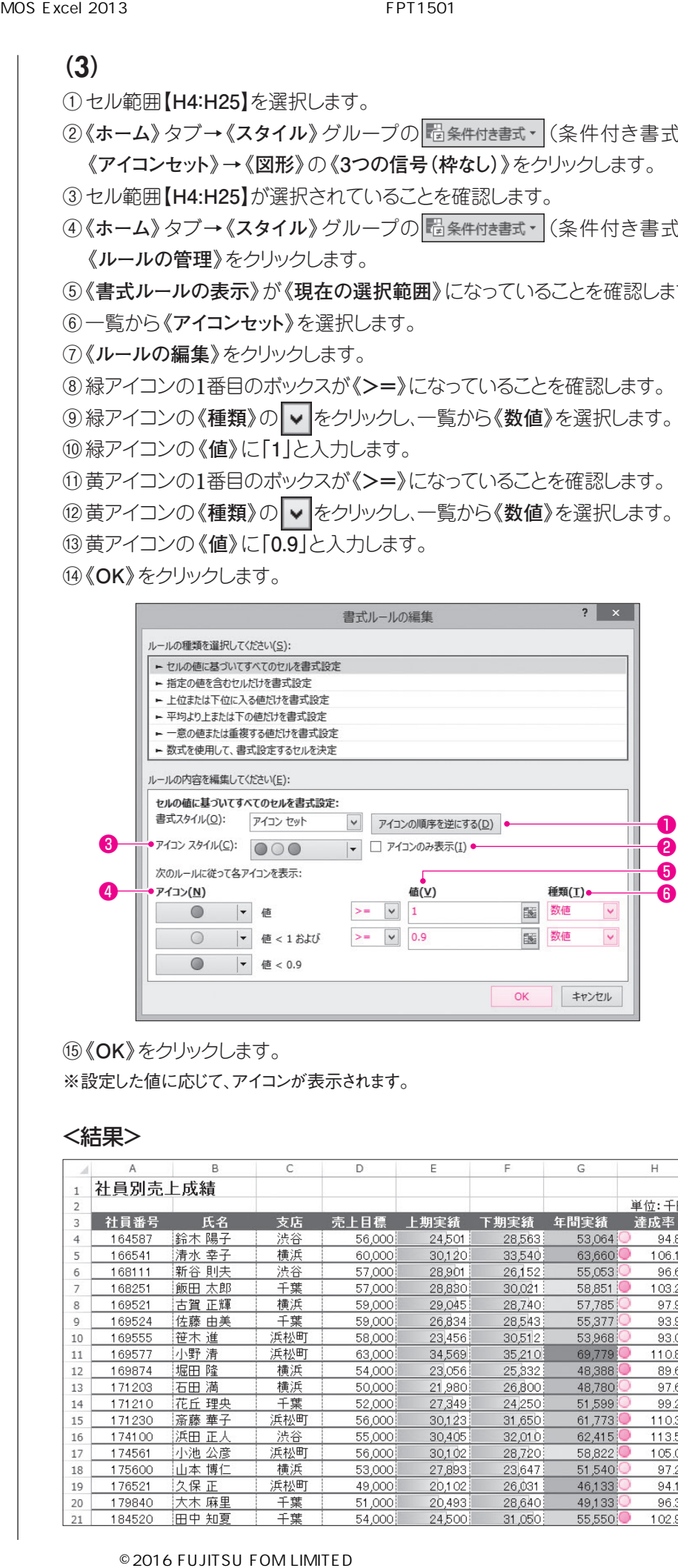

⑮**《OK》**をクリックします。

※設定した値に応じて、アイコンが表示されます。

#### <結果>

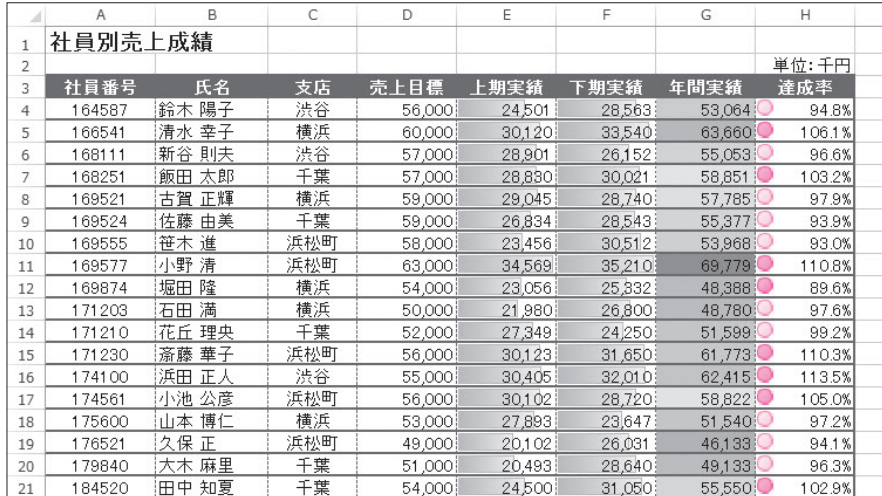

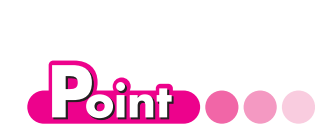

《書式ルールの編集》ダイア ログボックス(アイコンセット)

❶ アイコンの順序を逆にする アイコンの順番を逆にします。

**<sup>2</sup>アイコンのみ表示** 数値を非表示にします。

❸ アイコンスタイル アイコンセットの種類を指定します。

**47イコン** アイコンの種類を指定します。

#### ❺ 値

左側の比較演算子と組み合わせて、ア イコンに割り当てる値の範囲を指定し ます。

#### **五種類**

アイコンに割り当てる値の単位を指定 します。「パーセント」は全体に対する割 合を指定する場合に使用します。

# **5-1-4 データ範囲を変更する**

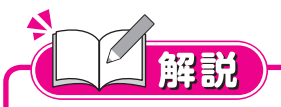

### ■データ範囲の変更

グラフのもとになるセル範囲を**「データ範囲」**といいます。 グラフを作成したあとに、データ範囲は変更できます。表に追加したデー タをグラフにも追加したい場合や、項目名が正しく認識されず意図したグ ラフができなかった場合などに、ユーザーがデータ範囲の詳細を設定でき ます。

## Lesson **<sup>104</sup>**

次の操作を行いましょう。

**(1)グラフに2014年度のデータを追加**

## (1)

①グラフを選択します。

②**《デザイン》**タブ→**《データ》**グループの (データの選択)をクリックします。  $\begin{picture}(16,10) \put(0,0){\line(1,0){10}} \put(10,0){\line(1,0){10}} \put(10,0){\line(1,0){10}} \put(10,0){\line(1,0){10}} \put(10,0){\line(1,0){10}} \put(10,0){\line(1,0){10}} \put(10,0){\line(1,0){10}} \put(10,0){\line(1,0){10}} \put(10,0){\line(1,0){10}} \put(10,0){\line(1,0){10}} \put(10,0){\line(1,0){10}} \put(10,0){\line(1$ 

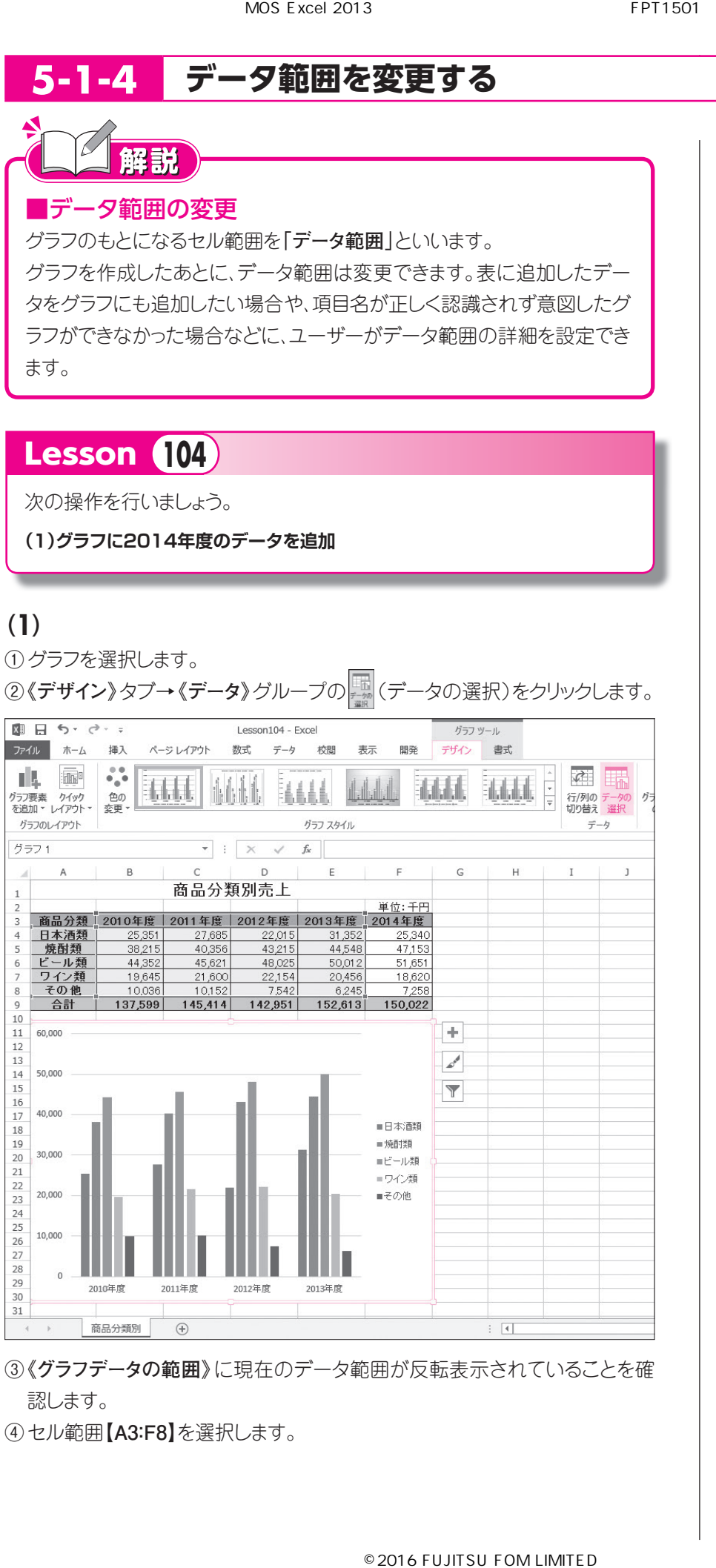

③**《グラフデータの範囲》**に現在のデータ範囲が反転表示されていることを確 認します。

④セル範囲**【A3:F8】**を選択します。

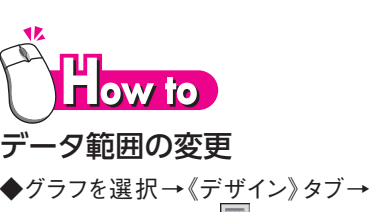

- 《データ》グループの ■(データの選 択)
- ◆グラフを右クリック→《データの選 択》
- ◆グラフを選択→グラフ書式コントロー ルの ▼ (グラフフィルター)→《デー タの選択》

### $\blacksquare$ dne oo

### 色枠を利用したデータ範囲の 変更

212 学習の前に グラフを選択すると、グラフのもとになる データ範囲が色枠で囲まれて表示され ます。色枠をドラッグして、データ範囲を 変更することもできます。データ範囲の 枠線をマウスポインターの形が なの状 態でドラッグすると、位置を移動できま す。データ範囲の四隅の■(ハンドル) をマウスポインターの形が、やくの 状態でドラッグすると、領域を拡大・縮 小できます。

第 **1** 章

学習の前に

**2**

第 **3**

一解答

## ⑤**《グラフデータの範囲》**が**「=商品分類別!\$A\$3:\$F\$8」**になっていることを確

認します。

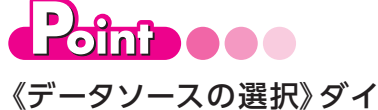

アログボックス

## ❶グラフデータの範囲

グラフのデータ範囲を指定します。

#### <sup>2</sup>行/列の切り替え 項目軸と凡例を切り替えます。

## ❸凡例項目(系列)

凡例の各項目の表示・非表示を個別 に設定します。

《追加》《編集》をクリックすると、凡例 のデータ範囲を変更することもできます。 《削除》をクリックすると、凡例を削除で きます。

#### ❹横(項目)軸ラベル

項目軸の各項目の表示・非表示を個 別に設定します。 《編集》をクリックすると、項目軸のデー

タ範囲を変更することもできます。

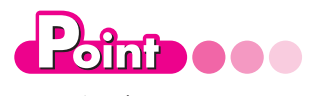

#### 項目名が正しく認識されない 場合

項目名が数値の場合、軸ラベルとして 認識されず、データ系列として認識され てしまうことがあります。軸ラベルとして 認識させるには、《データソースの選 択》ダイアログボックスで《凡例項目 (系列)》から項目名を選択し《削除》を クリックします。次に《横(項目)軸ラベ ル》の《編集》で項目名のセル範囲を 選択します。

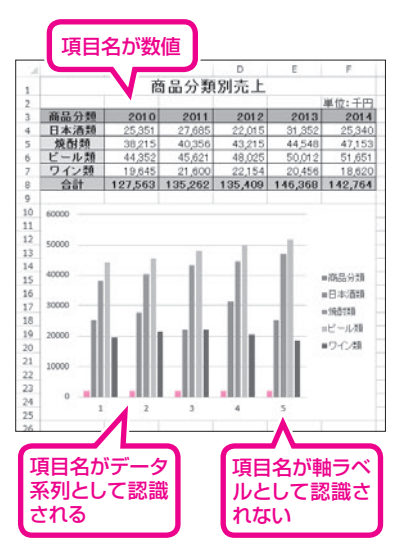

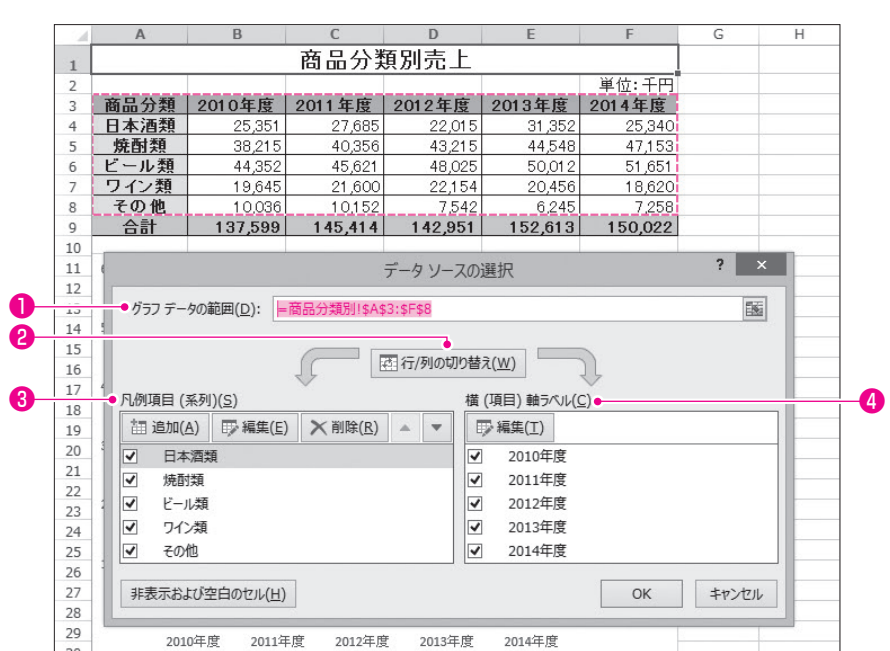

⑥**《OK》**をクリックします。

### <結果>

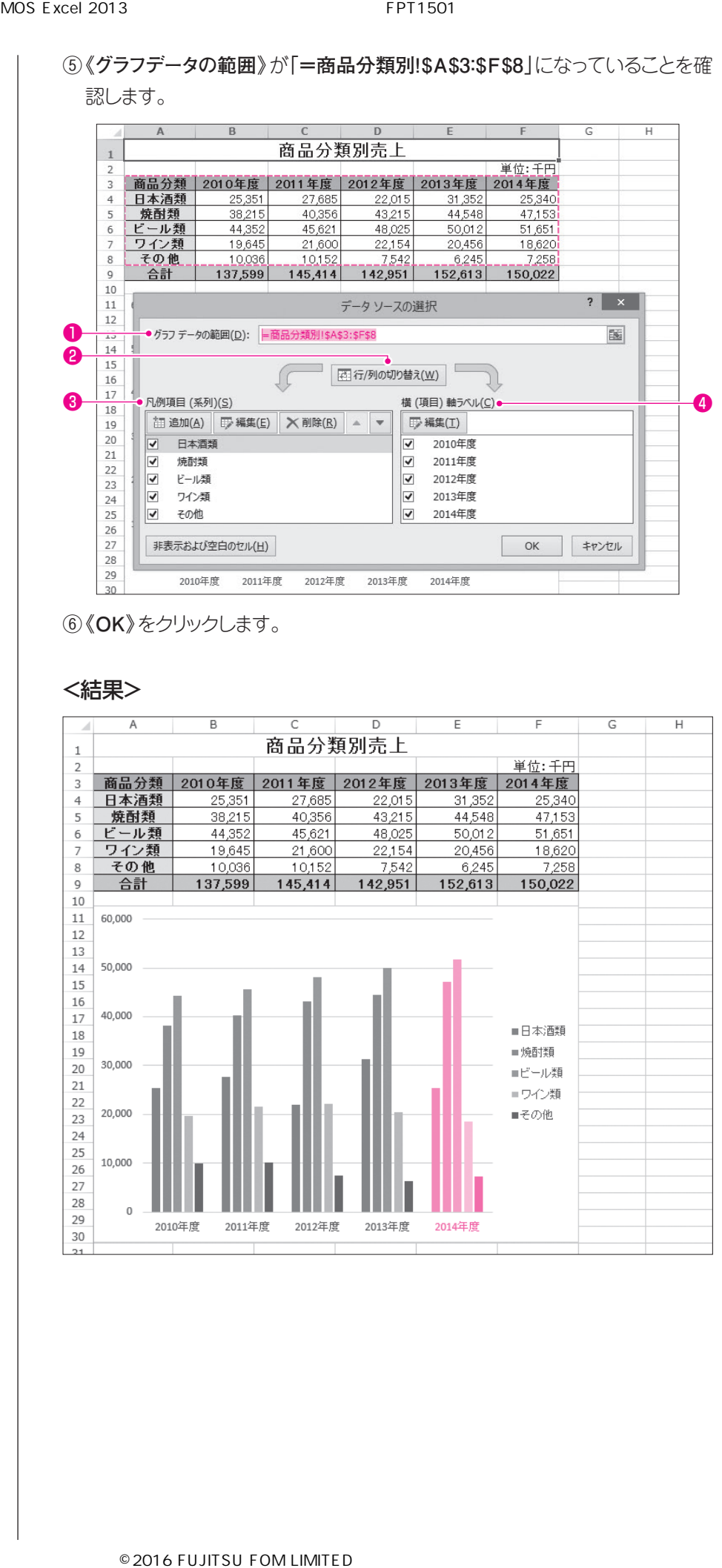